# **VERZEICHNIS**

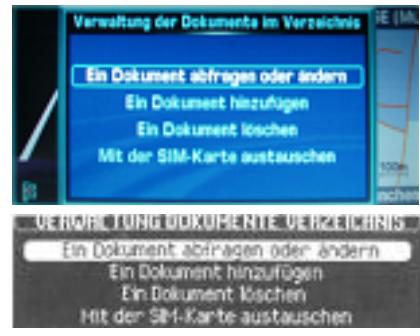

#### **VERWALTUNG DER DOKUMENTE IM VERZEICHNIS**

- **Ein Dokument abfragen oder ändern.** Bearbeiten eines Adressbucheintrags im Verzeichnis-Eingabefenster.
- **Ein Dokument hinzufügen.** Neuanlegen einer Kontaktdatei.
- **Dokument löschen.** Auswahl eines Kontakts mit anschließender Löschabfrage.
- **Mit der SIM-Karte austauschen.** Daten zwischen dem Verzeichnis und der SIM-Karte (von der SIM-Karte bzw. auf die SIM-Karte) übertragen.

#### **HINWEIS:**

• Auf der SIM-Karte wird pro Eintrag nur eine Rufnummer gespeichert. Werden vom NAVI Einträge an die SIM-Karte übertragen, die mehrere Rufnummern enthalten, wird nur die erste auf dem Eintrag enthaltene Rufnummer auf der Karte gespeichert.

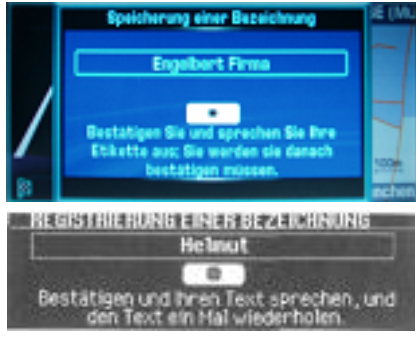

### **SPRACHBEFEHL FÜR EINEN EINTRAG**

Sie haben die Möglichkeit, einem Eintrag einen Sprachbefehl zuzuweisen, dies gilt jedoch nicht für die auf einer SIM-Karte enthaltenen Einträge.

Dieser Befehl kann beim Erstellen oder beim Ändern einem Eintrag zugewiesen werden. Mit diesem Sprachbefehl können Sie ein Telefonat oder eine Navigation starten (siehe auch Kapitel "Sprachsteuerung").

## **Beispiel für das Erstellen und Anwenden eines Sprachbefehls**

- Sie können einen Eintrag **«Zuhause»** erstehen. Um diesen Eintrag für die Navigation zu verwenden wird empfohlen, mit der Eingabe Ihrer Adresse im Navigationssystem zu beginnen und anschließend diesen Eintrag im Verzeichnis abzuspeichern (so ist sichergestellt, dass der Adresseintrag mit den Daten der Navigations-CD-Rom übereinstimmt. Eine falsche bzw. andere Schreibweise würde zu einem Fehler bei der Routenberechnung führen).
- Anschließend können Sie diesen Eintrag ändern und durch eine Telefonnummer sowie durch Drücken der Speichertaste einen Sprachbefehl hinzufügen.
- Folgen Sie den Anweisungen und wiederholen Sie den Sprachbefehl zweimal.
- Für einen Anruf oder eine Zielführung müssen Sie nur noch die Sprachbefehle nutzen.

#### **HINWEIS:**

• Der Eintrag kann nur dann als Sprachbefehl genutzt werden, wenn dieser im aktuellen Verzeichnis enthalten ist.